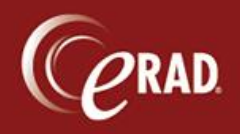

From the Administration menu, select Labwork Worklist.

If a patient has flags that require labwork, they will appear on this list 14 days prior to their scheduled appointment. A patient can be flagged due to age, renal disease, hypertension, or diabetes.

## **Managing the worklist**

1. Filter to the site to be worked or to the practice level. A list of patients displays.

 $\overline{z}$  BI/TII

- 2. Double-click the record to manage.
- 3. To determine why the patient has been routed to this worklist, select the MU tab.
- 4. Click the wrench icon to be to open the MU Quick Add Edit tool to view the history of the patient. Renal failure, hypertension and/or diabetes should show up under Medical History.

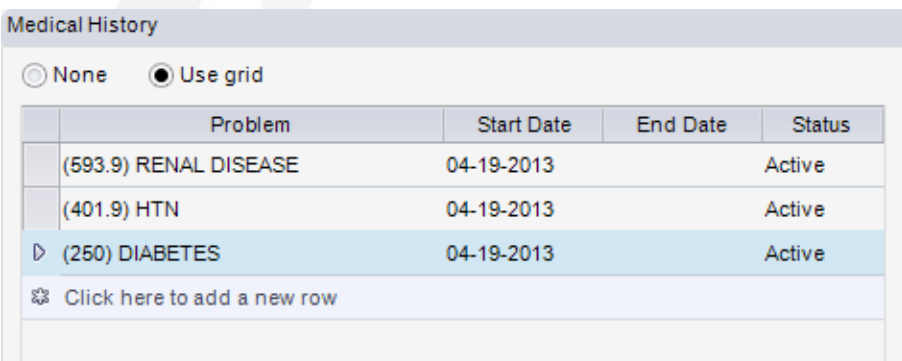

## **Removing records from the worklist**

To remove the record from the worklist, enter the lab results in the MU Lab Results Grid (at the bottom right while in the MU Quick Add/Edit screen). Or, check the "Skip lab worklist" check box on the bottom of that grid.

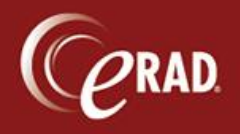

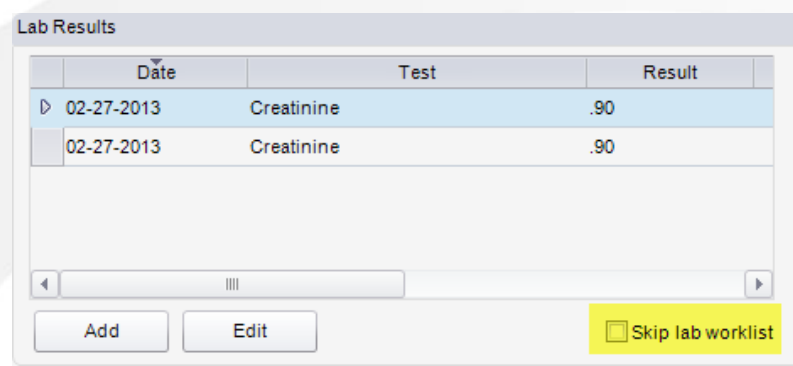

## **Entering lab results**

- 1. In the lab results section, select Add.
- 2. Enter the date of the lab work (the date on which it was drawn). If the date is unknown, it will default to the current date.
- 3. For the Test Name, click the drop down and pick Bun/Creat.
- 4. In the Value field, enter the values. Also enter any other available information, though it is not required.
- 5. Select OK to close the window and then click Save on the record.

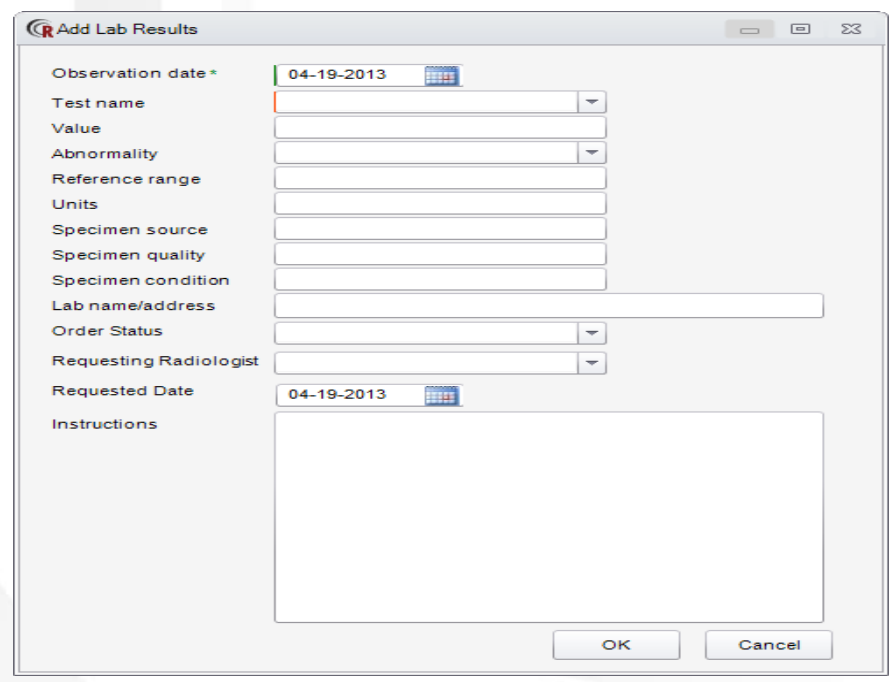